# **HCC Student - Change Password Off-Campus**

 $\mathbf 1$ Open Browser and go to "https://office.com/"

#### $2\overline{ }$ Click "Sign In"

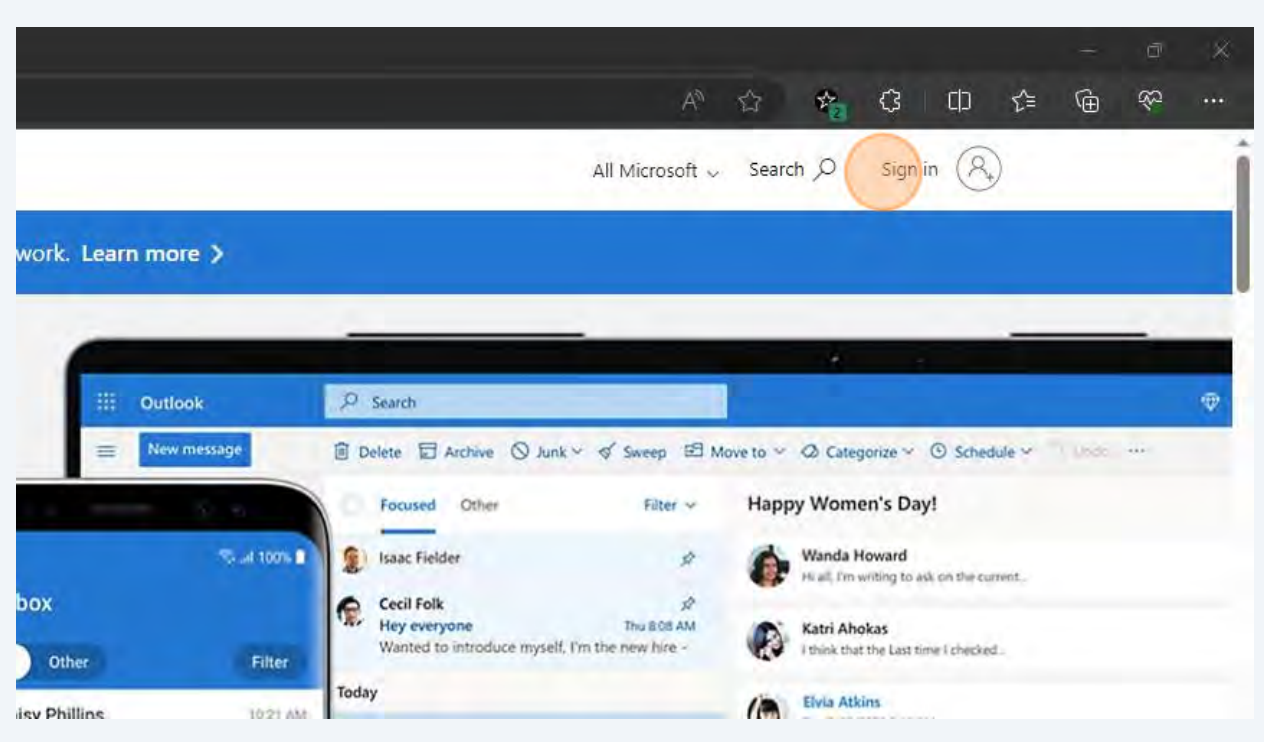

 $\overline{\mathbf{3}}$ Type your "**username@student.hagerstowncc.edu**" enter or click Next

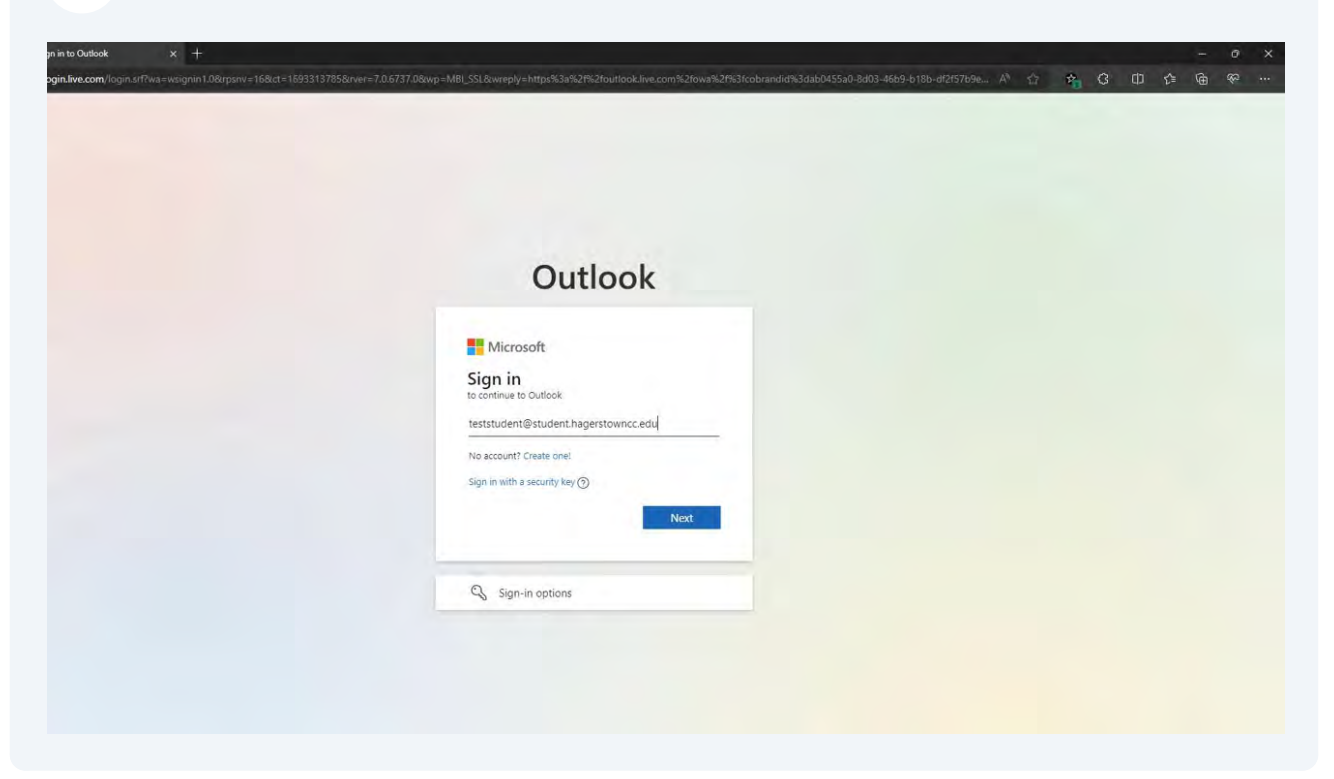

 $\overline{\mathbf{4}}$ Type your current password into the text box

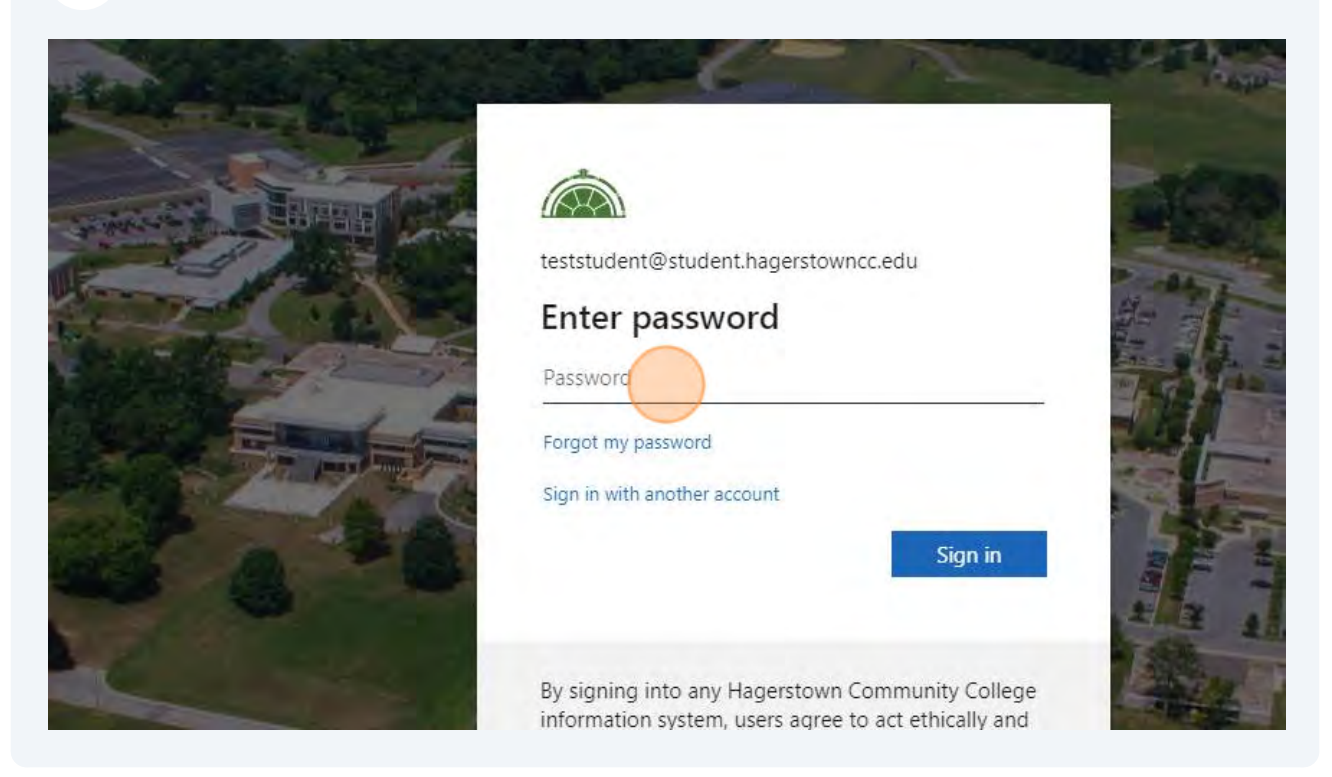

## **5** Click "Sign In"

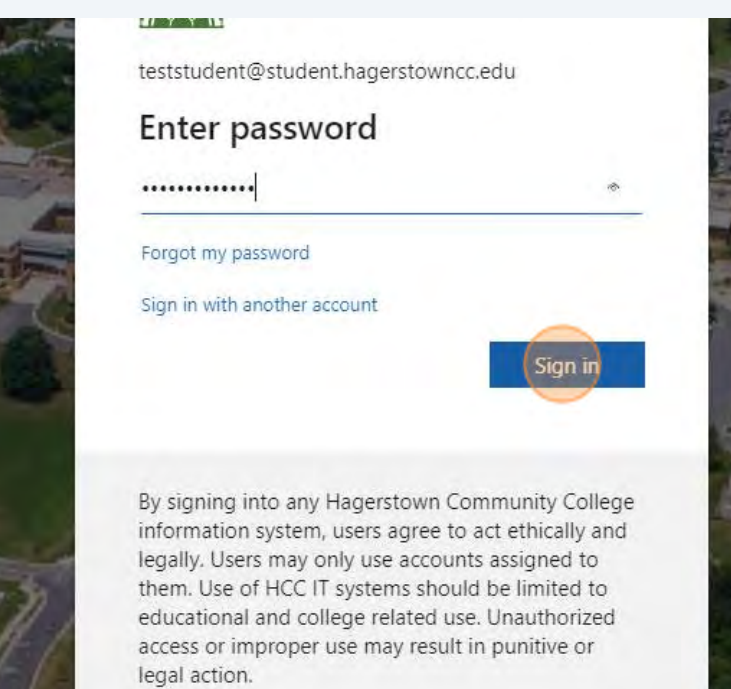

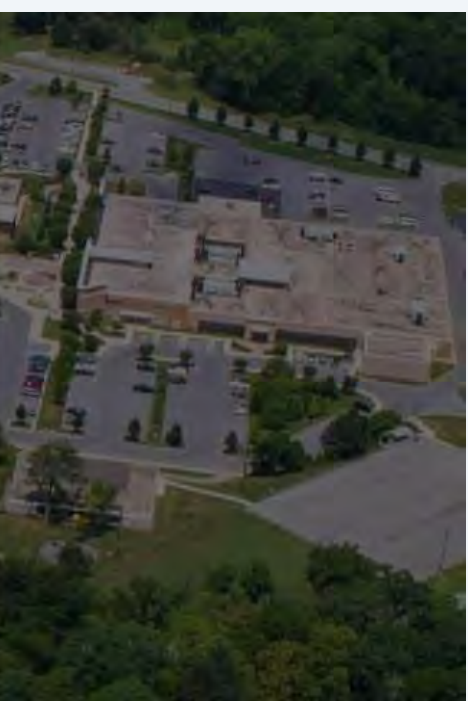

### **6** Click here your initial in the top-right of the page

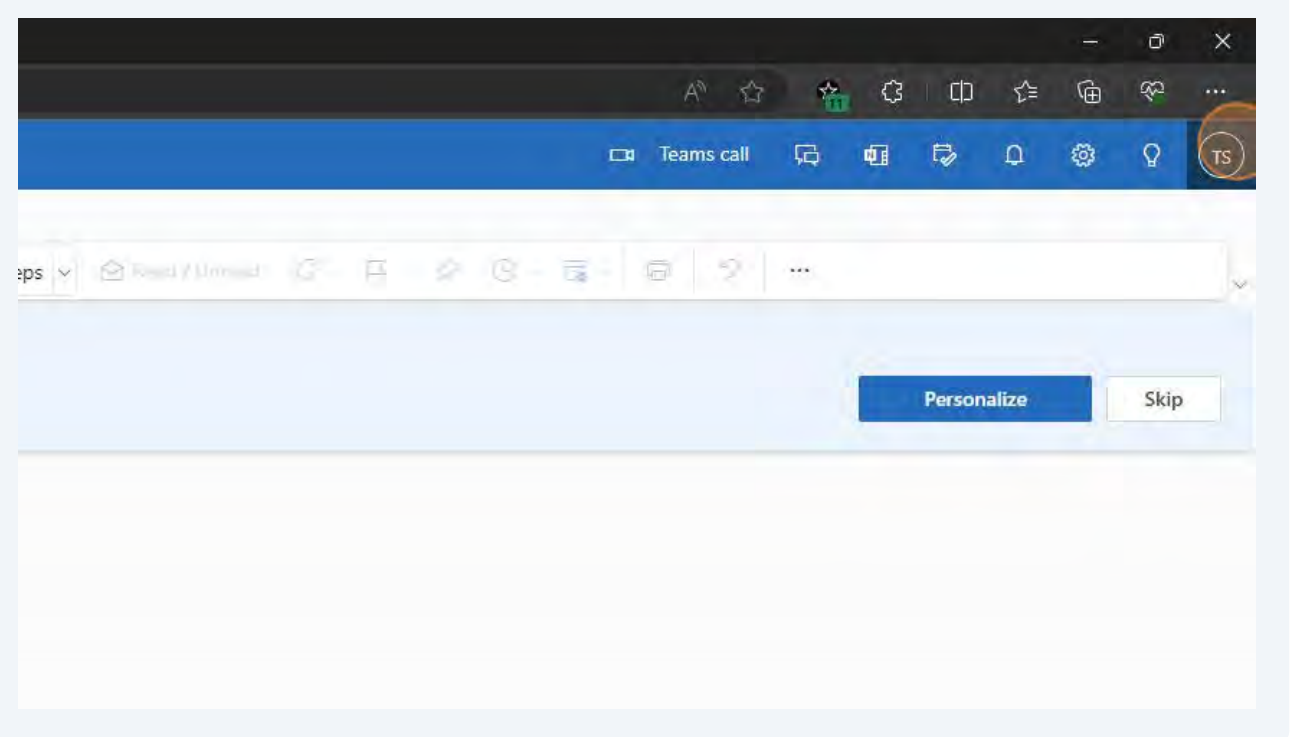

#### **7** Click "View Account"

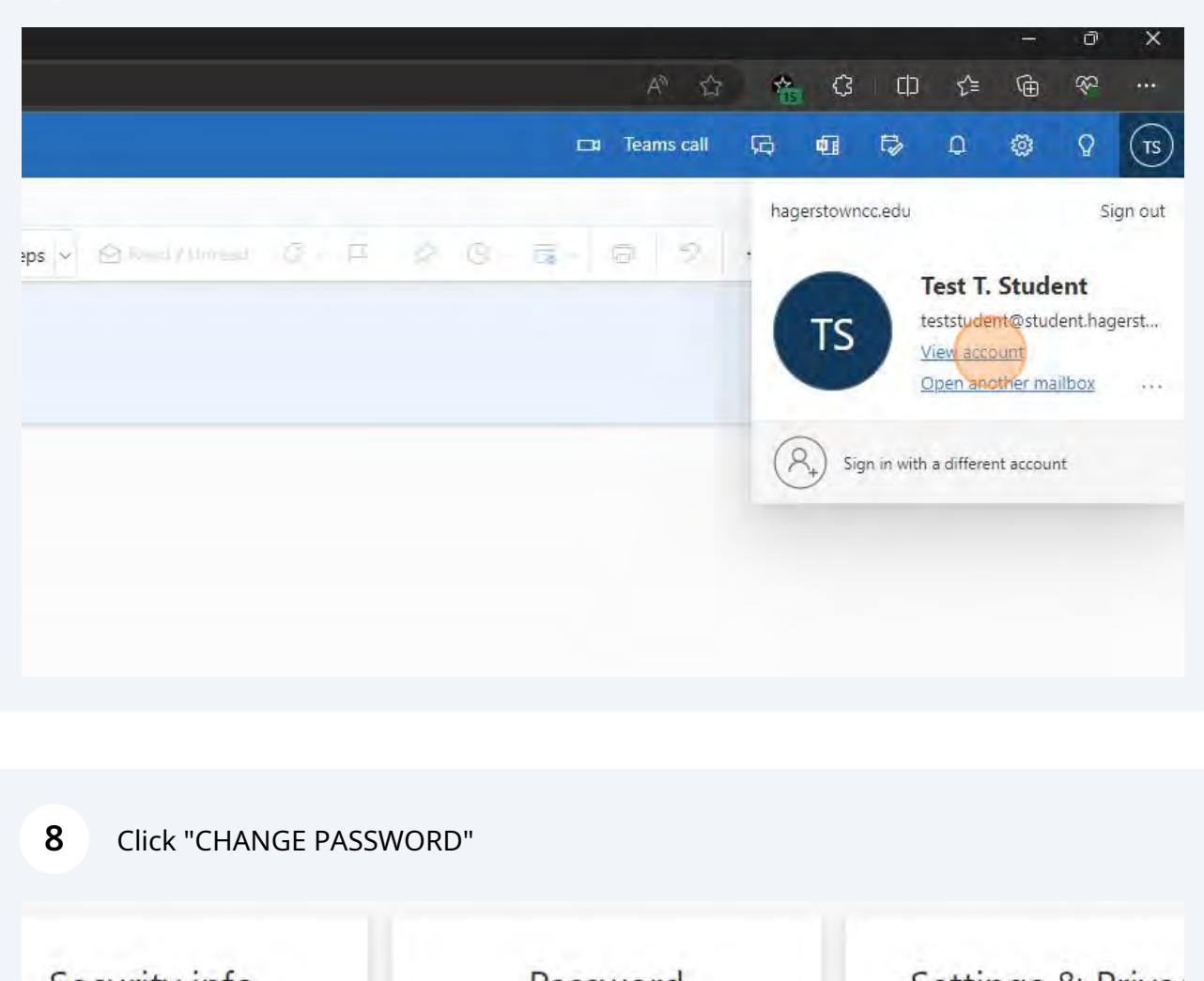

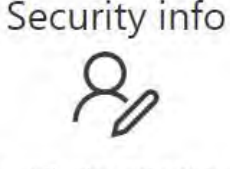

rour verification methods and security info up to date.

UPDATE INFO >

**Devices** 

**Password** 

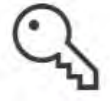

Make your password stronger, or change it if someone else knows it

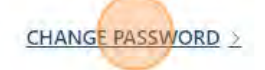

**Settings & Priva< EC2** 

Personalize your account settings ar how your data is used.

**CHANGE PASSWORD 2 VIEW SETTINGS AND PRIVACY** 

**Organizations** 

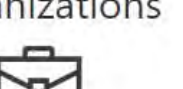

My sign-ins<br> $P$ 

**9** Click "Old password" and type your current password in the text box

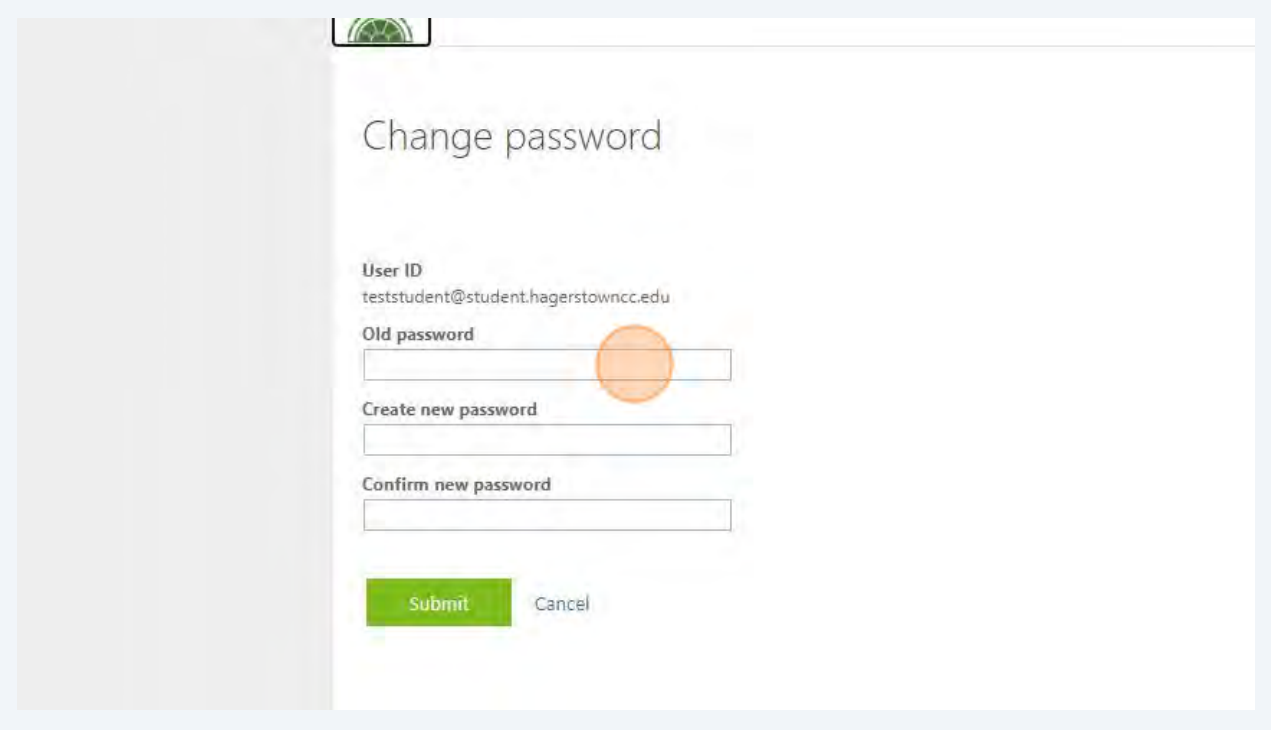

**10** Enter and confirm your new password in both text boxes

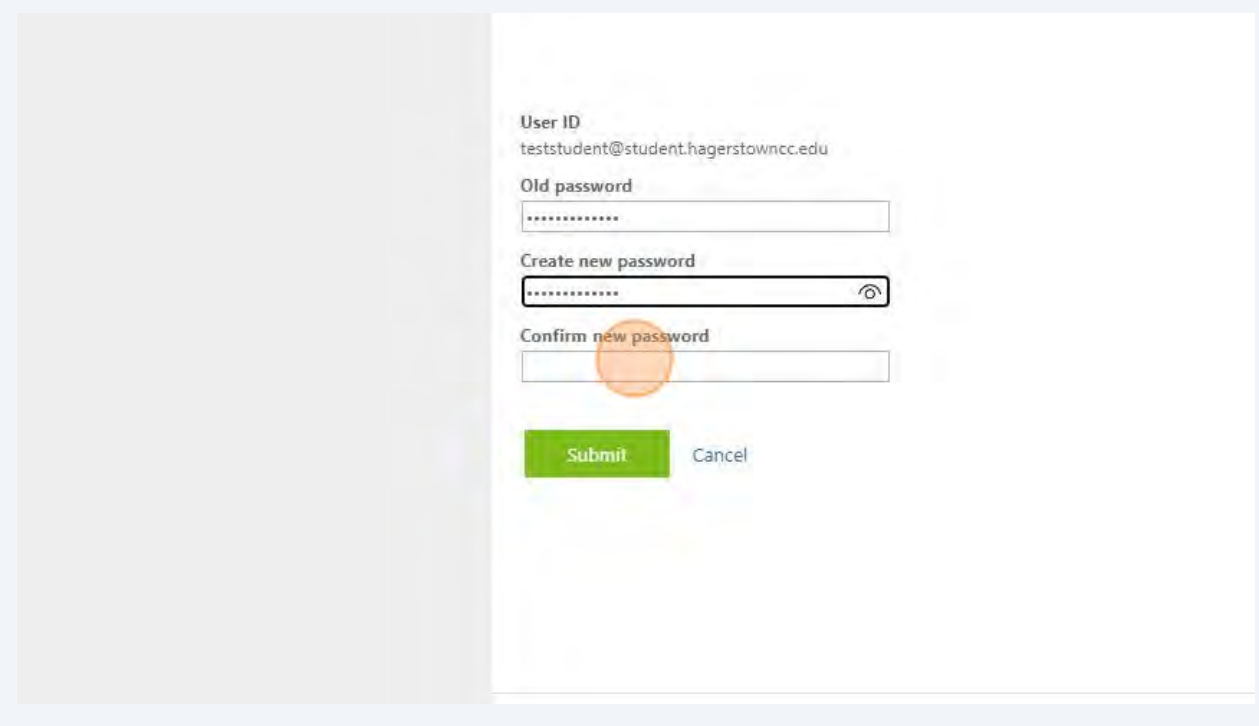

Made with Scribe -<https://scribehow.com>5

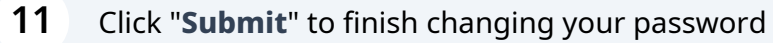

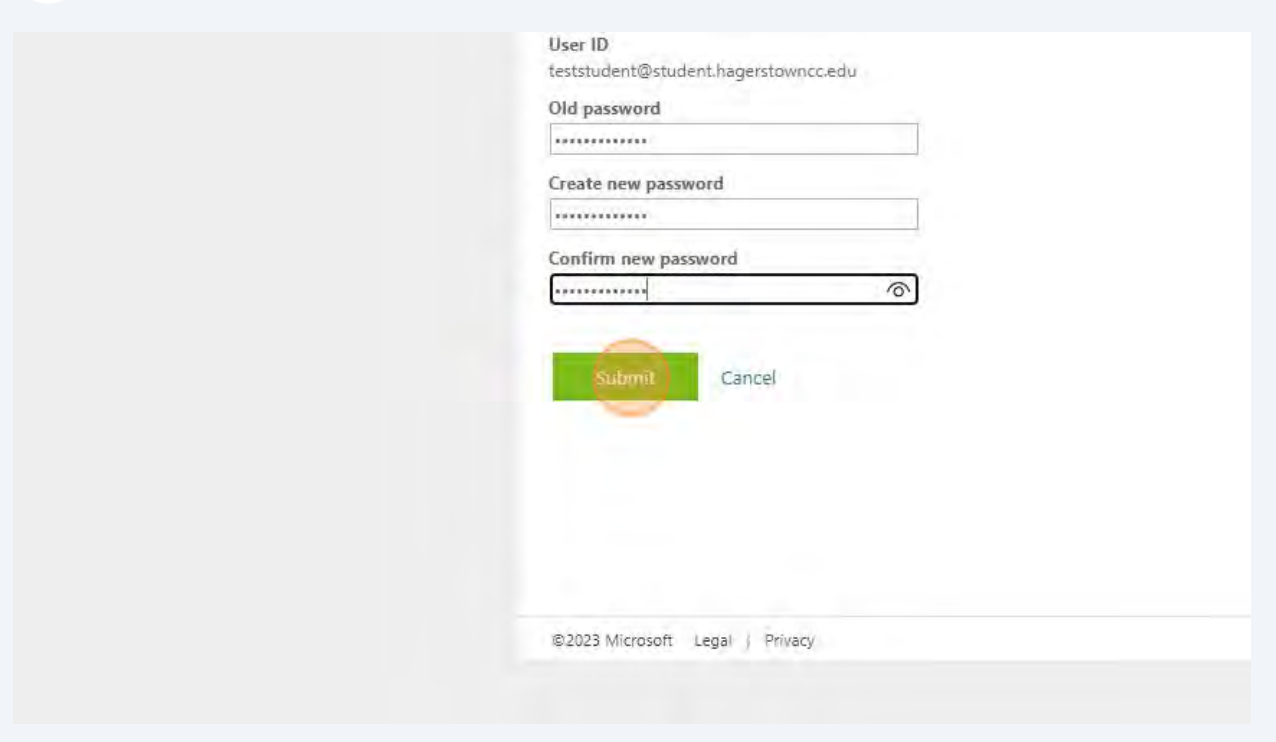

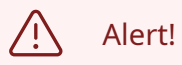

If you save your passwords in your browser or phone you may need to update the password in these locations so you do not get locked out.

Never re-use passwords.